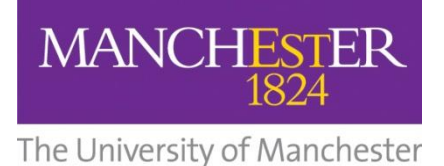

# INTRODUCTION TO MENDELEY

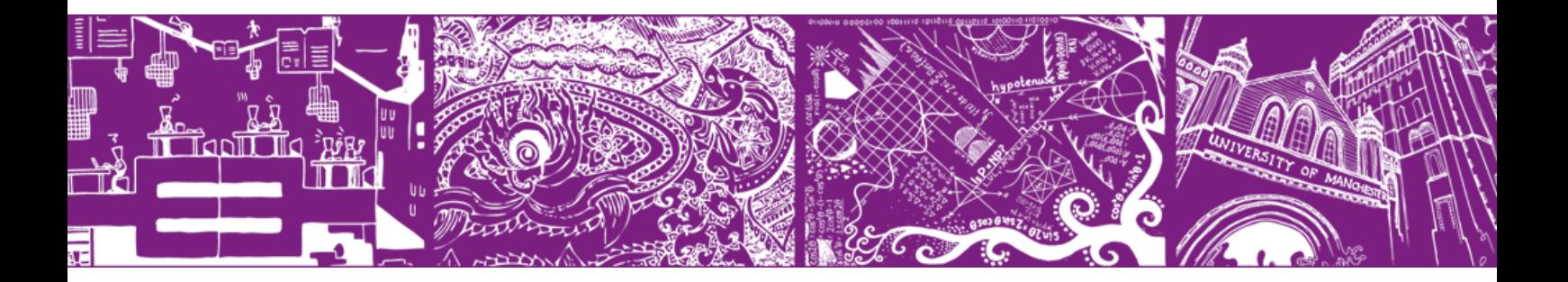

*Should you require this workbook in a digital format please contact us at [uml.teachingandlearning@manchester.ac.uk](mailto:uml.teachingandlearning@manchester.ac.uk)*

*Updated February 2017*

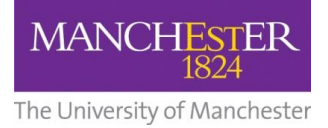

# **Table of contents:**

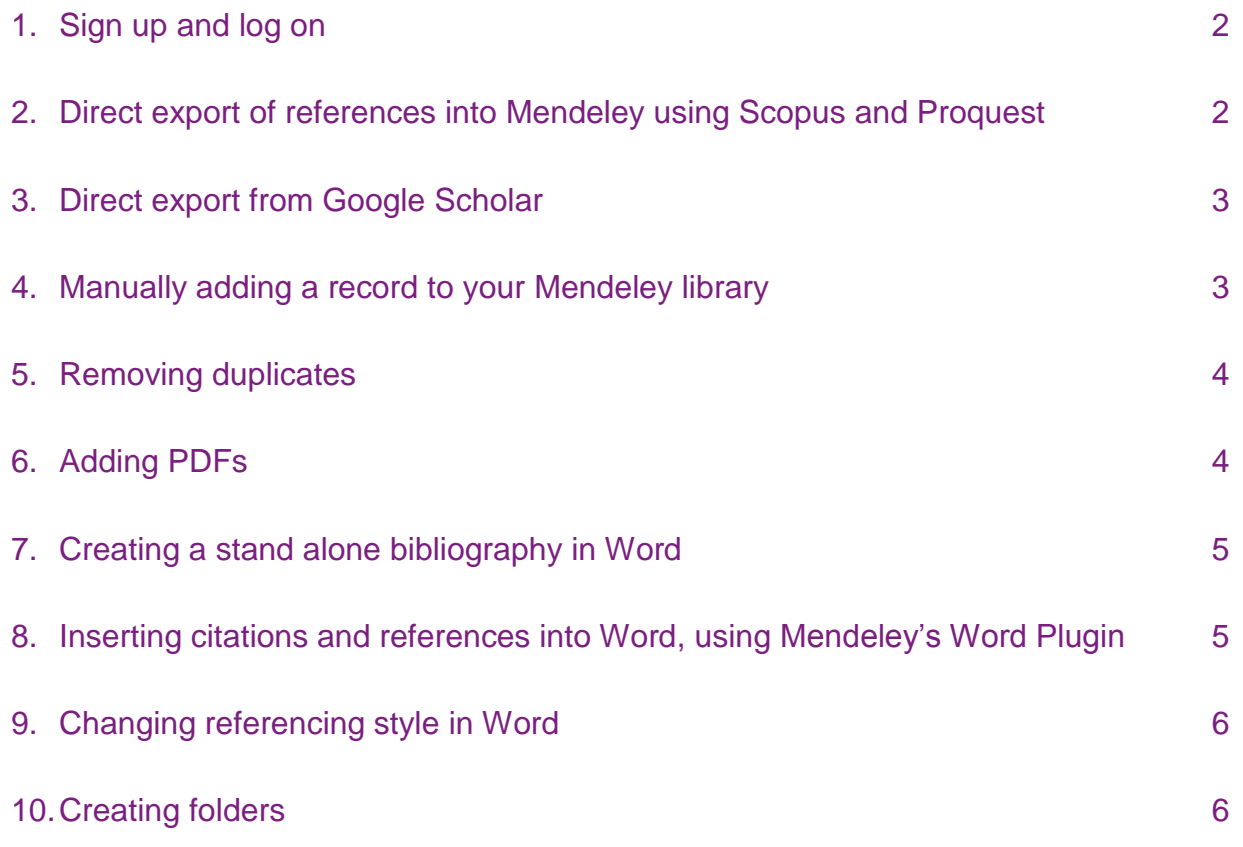

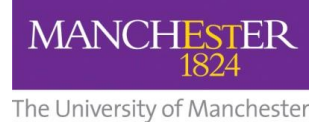

### **1. Sign up and log on**

#### **Mendeley Online**

- Open Chrome browser, go to [www.mendeley.com](http://www.mendeley.com/) and click 'sign up'
- Create a Mendeley account
- Click on **Install the Web Importer** and follow the Chrome installation instructions

#### **Mendeley Desktop**

- Find Mendeley in the start menu
- Sign in using the same credentials

**2. Direct export of references into Mendeley using Scopus**

#### *Direct export from Scopus*

- Go to the Library homepage [www.manchester.ac.uk/library](http://www.manchester.ac.uk/library)
- Choose the 'Search Resources' Tab
- Select 'Search Databases', then find *Scopus* under 'S' and choose on-campus access when prompted
- Run a keyword search on a topic of your choosing
- Mark a few records to save and click on **Export** and choose **Save to Mendeley**  (sign in using your Mendeley credentials if prompted)
- Your selected references should automatically download into Mendeley

#### *Direct export from Proquest:*

- Go to the Library homepage [www.manchester.ac.uk/library](file://///ss7a.ds.man.ac.uk/vol7/JRUL/Teaching%20and%20Learning%20Team/My%20Learning%20Essentials/Open%20training%20programme/Teaching%20materials%202014-15/refreshed%20slides%20plans%20and%20materials%202014/slides/Beginners%20guide%20to%20Endnote/www.manchester.ac.uk/library)
- Choose the 'Search Resources' Tab
- Select 'Search Databases', then find *Proquest* under 'P' and choose on-campus access when prompted

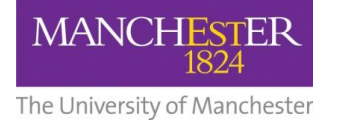

- Run a keyword search on a topic of your choosing
- Mark a few records to save and click on **Save c**hoose the option for 'RIS (works with EndNote, Citavi, etc.)'
- Save the file to a folder of your choosing
- In Mendeley Desktop ensure **All Documents** is selected
- Click **File, Add Files** and select the file downloaded from Proquest

# **19. Intervalse Scholar. 3.** Dir[ect export from Google S](http://scholar.google.co.uk/)cholar

#### **Mendeley's Web Importer works really well with Google Scholar**

- Run a keyword search on a topic of your choosing
- Click on the Mendeley Web Importer icon in the top right corner of Chrome (sign in using your Mendeley credentials if prompted)
- Mark a few records to save and click on **Save**

# **4. Manually adding a record to your Mendeley library**

- In your Mendeley Desktop, click the **File, Add Entry Manually**
- Select 'Journal Article' from the dropdown menu options and enter the details of the following article:

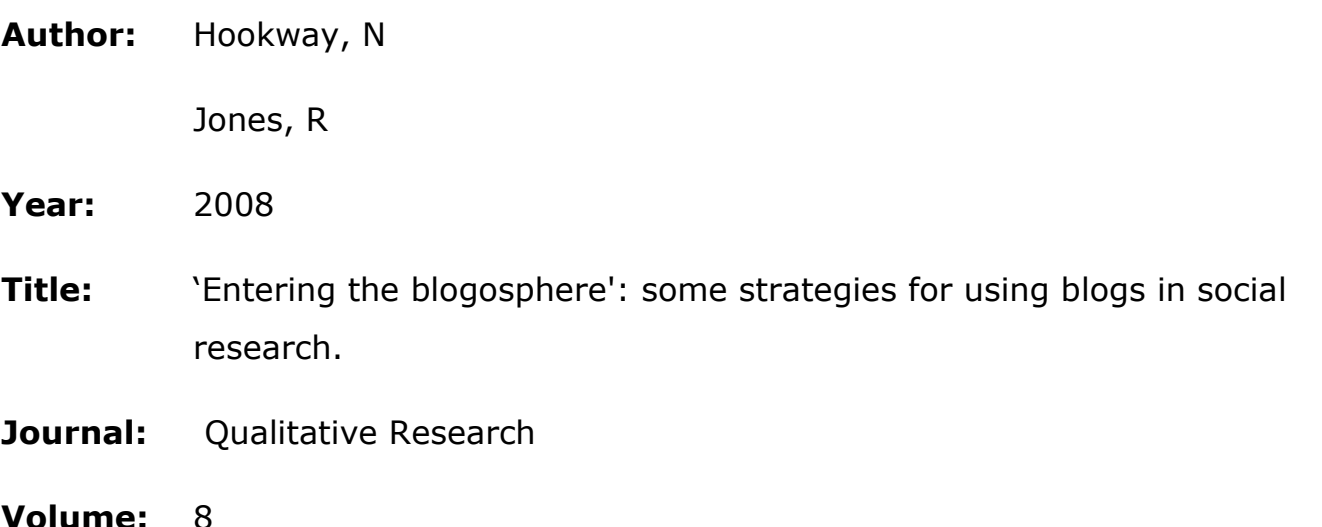

**Issue:** 1

**Pages:** 91-113

To save the record click **Save**

**Note**: if there are multiple authors, you should add separate each one with a comma (eg. Paul Jones, John Smith)

# **5. Removing duplicates**

#### **Finding and removing duplicate references.**

- In Mendeley Desktop select the folder you wish to deduplicate
- Click **Tools, Check For Duplicates**
- Click **Merge Records** to remove the duplicate for each reference
- Mendeley will merge the records to include as much information as possible

# **6. Adding PDFs**

**PDFs can be added to Mendeley either individually (whereby Mendeley will create a reference using the attached metadata) or attached to a specific reference.**

To add a PDF file individually:

- In Mendeley Desktop click **Help, Show the Welcome Screen**
- Click, drag and drop your PDF onto the Welcome Screen
- Mendeley will create a reference, with PDF attached, using the attached metadata

To add a PDF to a reference:

• Select the reference to which you wish to attach a PDF

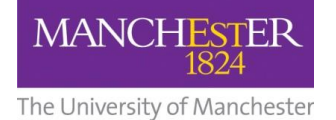

- In the right pane scroll to the bottom and click **Add files** in the **Files** field
- Browse and select the PDF you wish to attach

**7. Creating a stand alone bibliography in Word**

## **You may be asked to present a bibliography of your current reading (rather than produce a list of references you have cited**.

- In Mendeley Desktop select the references to include in your bibliography
- Right-click and select **Copy As, Formatted Citations**
- In Word right-click and paste the references

*Tip: To save time sort the records alphabetically by author before you copy and paste.*

**8. Inserting citations and references into Word using** 

**Mendeley's Word plug in**

To set up:

- Open and close Word
- In Mendeley Desktop click **Tools, Instal MS Word Plugin**

To use:

- In Word go to the **References** tab in the ribbon
- Click on the **Insert Citation** icon with the Mendeley logo

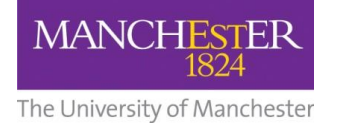

- Either: type some details of the referen(Lyngstad, 2013)ce you wish to select, click on the reference and then **OK** or: click **Go To Mendeley**, select the reference and click **Cite**
- To insert a bibliography, go to the end of your document and in the **References** tab click **Insert Bibliography**

# **9. Changing referencing style in Word**

To change the style of your references:

- In Word go to the **References** tab in the ribbon
- Click on the **Style** drop down menu
- If the style you wish to use is not listed select **More styles**
- Scroll through the installed styles in Mendeley Desktop and select the style you want
- If you want another style select the **Get More Styles** tab, search for the style you want and install it
- Mendeley will apply your changes to both intext citations and bibliography

# **10. Creating Folders**

- You can manage your reference collection in Mendeley by creating folders for specific topics, authors, journals or chapters
- In the Mendeley Desktop go to **My Library** in the left pane and select **Create Folder**, giving the group a suitable name
- To create subgroups, right click on any group and select **New Folder**
- You can place the same reference, from your **All Documents** folder and place it into multiple folders